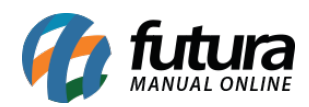

# **Referência:** FAQ109

Para que o sistema efetue impressões de *layouts* de vendas, documentos fiscais como SAT, NFC-e, entre outros, é necessário possuir uma **Mini Impressora** instalada no computador. O processo de instalação poderá ser visualizado [clicando aqui](https://manual.futurasistemas.com.br/manual-do-sistema/como-instalar-a-mini-impressora-faq104/).

## **Indicar Layout no Gourmet Server**

## **Caminho:** *Configurações > Parâmetros por Empresa > Impressos > 1 – Mini Impressora*

Inicialmente, será necessário habilitar a opção **1 – Utilizar Impressão Personalizada (layout) para Mini – Impressora**. Na sequência, indicar na opção **2 – Layout** seu respectivo modelo, onde por padrão, o sistema conta com o modelo **FTP-80CH** para a seleção, podendo ser editado posteriormente.

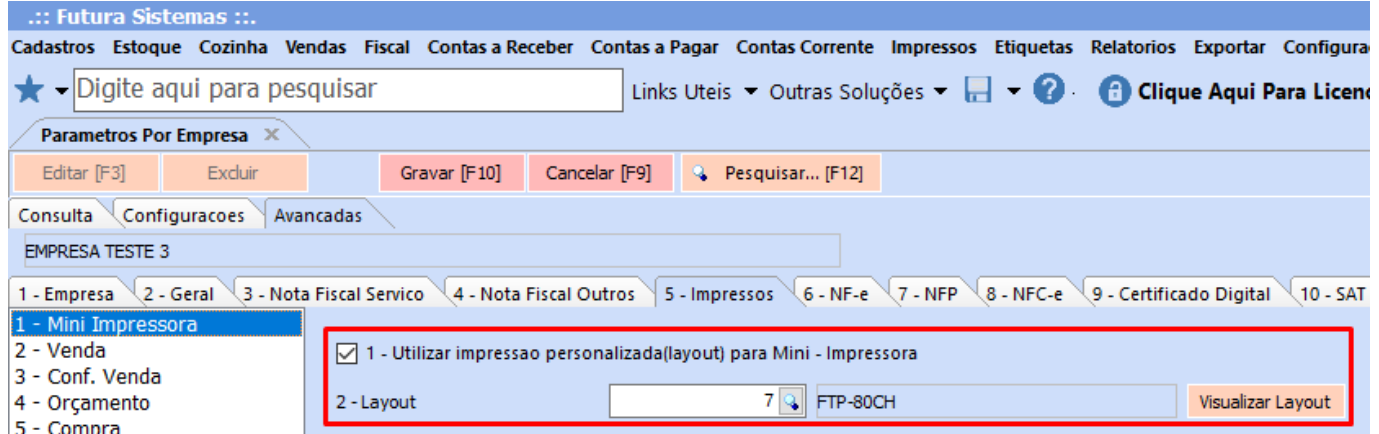

## **Cadastrar Mini Impressora no Gourmet**

## **Caminho:** *Tela Inicial > Configurações*

No Gourmet, será necessário acessar a tela de **Configuração do Terminal** e marcar a opção **Mini Impressora.**

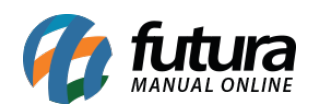

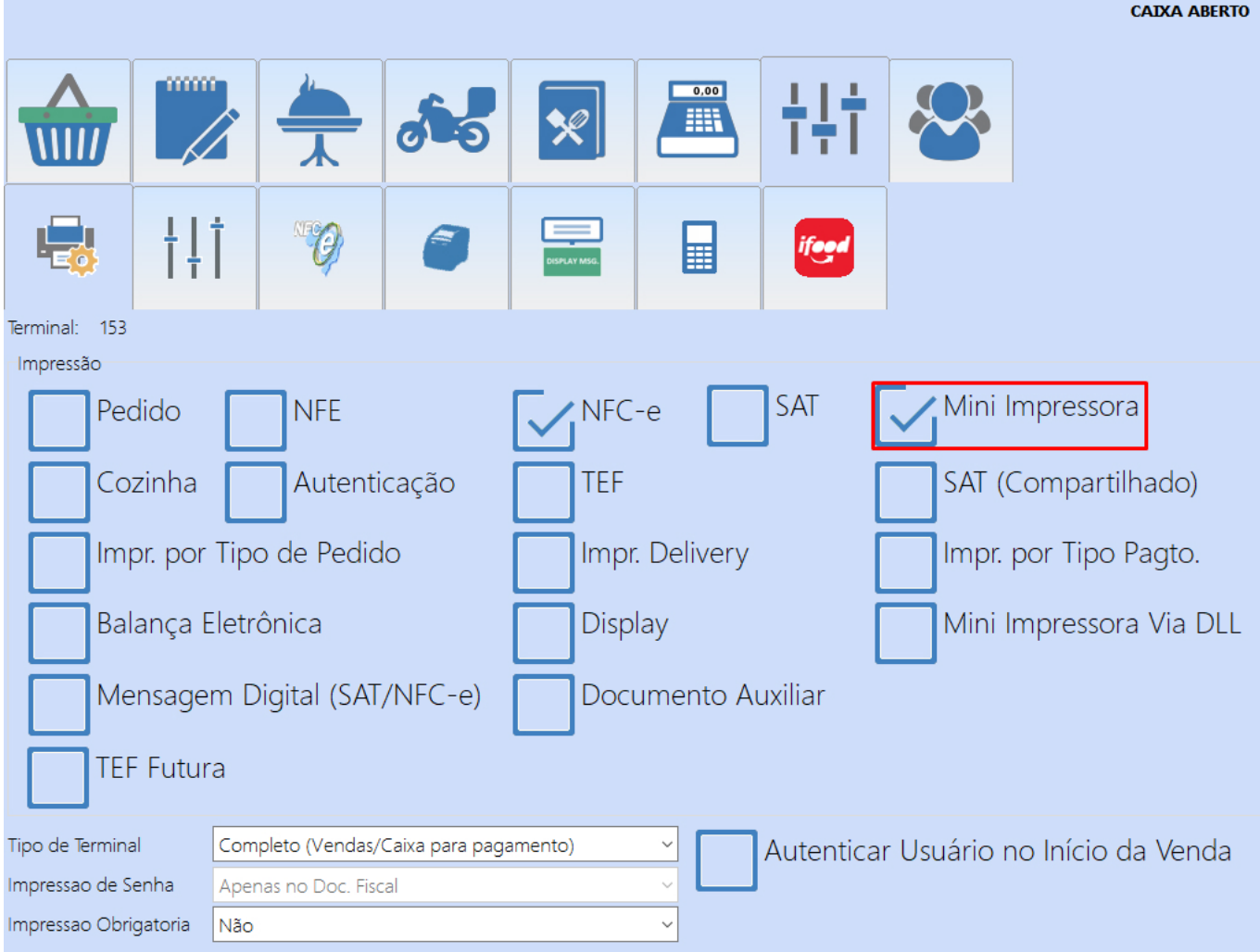

Com isso, sua respectiva aba será apresentada.

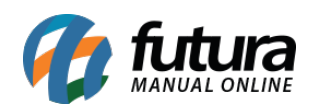

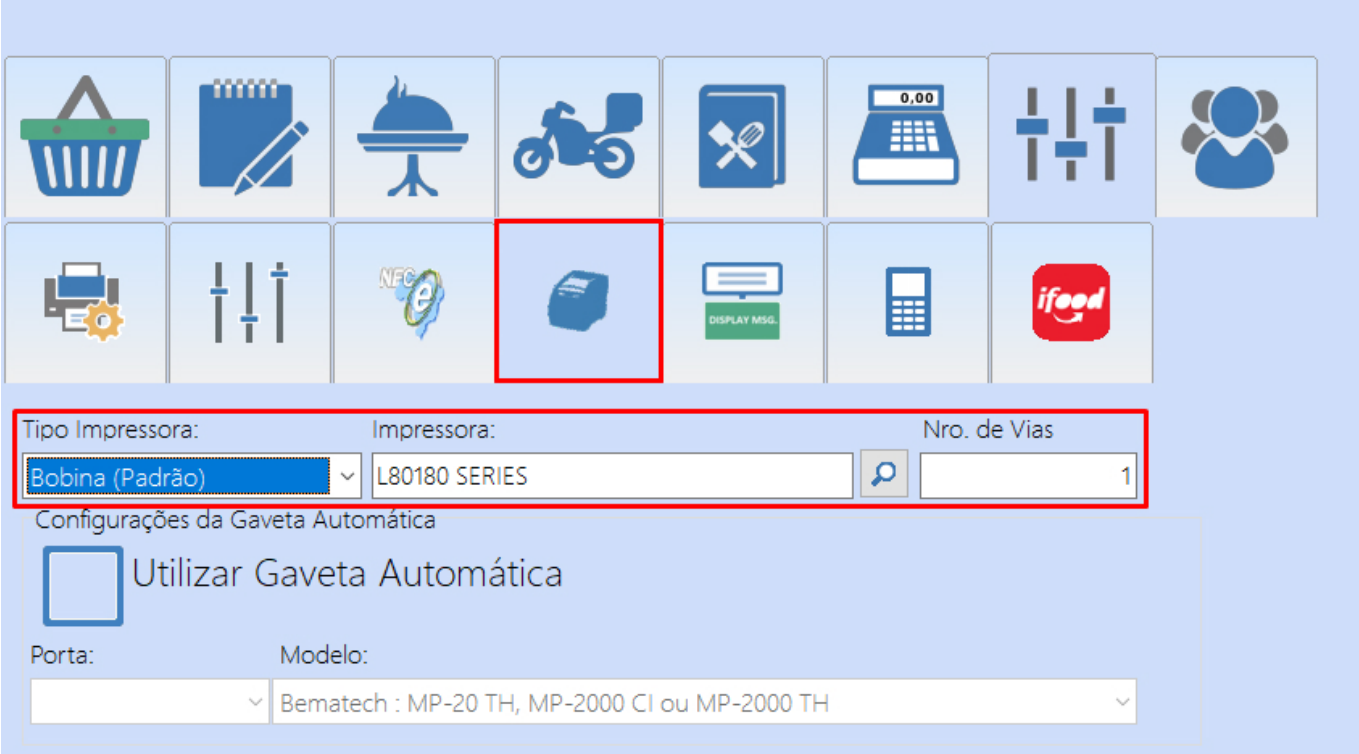

Nesta aba, através do botão  $\overline{P}$  será possível consultar todas as impressoras instaladas ao computador e realizar sua respectiva seleção. Além disso, será possível efetuar as seguintes configurações:

- **Tipo Impressora:** possibilidade de indicar o tipo de impressora conforme o equipamento instalado, podendo impactar diretamente no *layout* de impressão.
- **Nro. de Vias:** quantidade de vias que serão impressas.
- **Configuração da Gaveta Automática**: caso a Mini Impressora seja compatível com a gaveta automática, poderá ser indicado sua **Porta** de conexão, assim como seu modelo.

**Observação:** para associar a **Mini Impressora** na emissão de outros documentos, basta habilitar sua respectiva opção e realizar o mesmo processo de seleção.

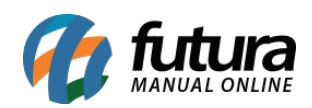

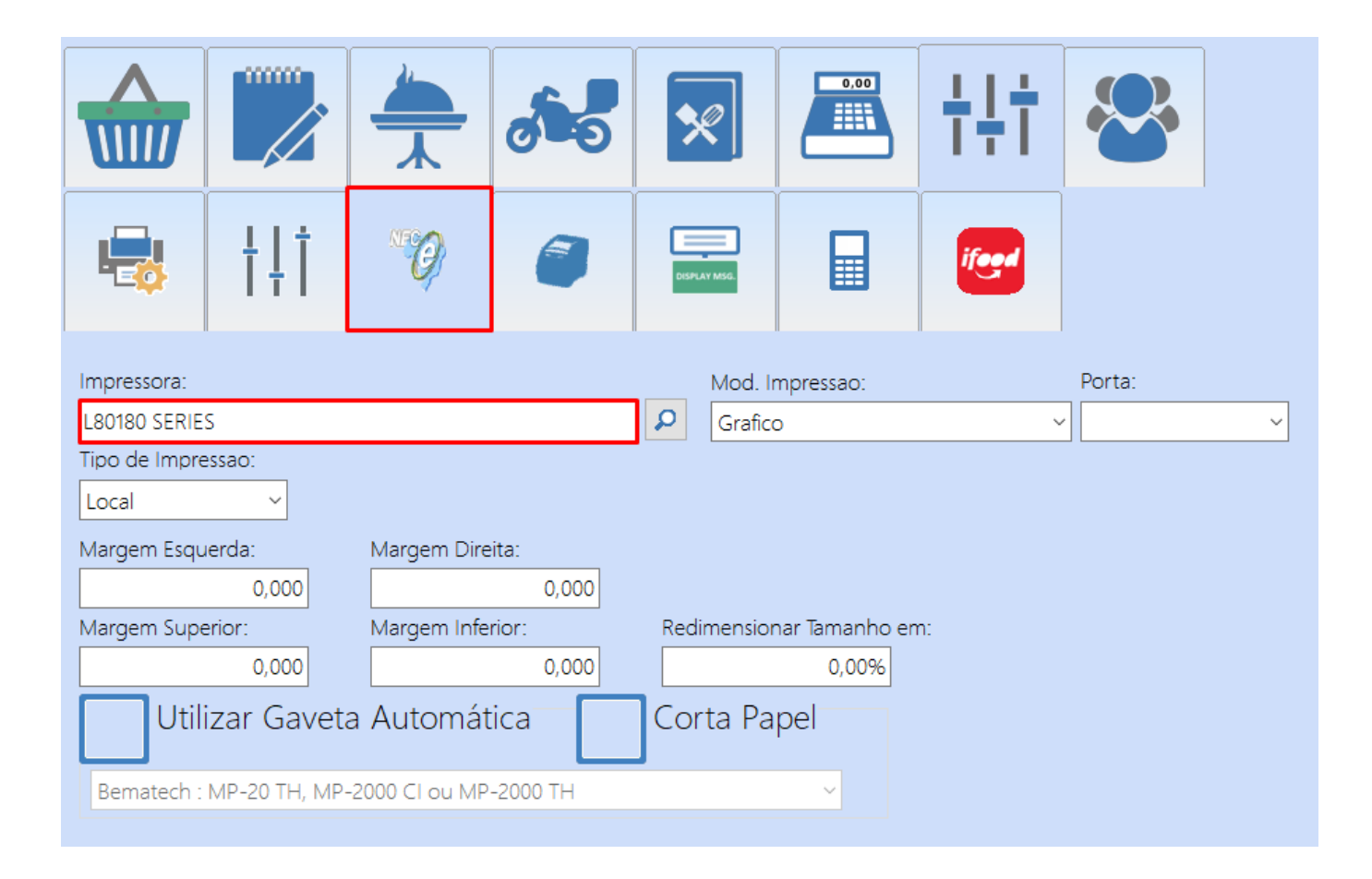